## **Отправка ЭСФ в ГО для получения мер государственной поддержки**

В ИС ЭСФ в журнале «Электронные счета-фактуры» реализована возможность отправить ЭСФ в информационные системы государственных органов. Отправку счетафактуры может инициировать как налогоплательщик-поставщик, так и налогоплательщикполучатель ЭСФ. Выбранные ЭСФ будут направлены на подтверждение/отклонение контрагенту, после подтверждения ЭСФ будут направлены в выбранный государственный орган.

Для отправки доступны ЭСФ в статусах «Не просмотрен», «Доставлен». В случае, если ЭСФ была выписана на основании СНТ, статус связанной СНТ должен быть «Подтвержден». При выборе основного/исправленного/дополнительного ЭСФ будет направлена вся цепочка связанных с ним действующих счетов-фактур в информационную систему государственного органа.

Электронный счет-фактура, который ранее был отправлен в ИС ГО, осуществляющий меры господдержки, может быть направлен в ИС другого государственного органа, осуществляющего меры господдержки, если выплата по субсидии не была ранее получена.

Актуальную информацию по направленным запросам на отправку возможно отследить в журнале отправки ЭСФ в ИС ГО. Переход в данный журнал осуществляется из журнала «Электронные счета-фактуры».

*Инструкция для пользователей*

## **Инициация отправки ЭСФ в ИС ГО**

1) Для отправки электронных счетов-фактур в информационную систему государственного органа необходимо выбрать одну или несколько ЭСФ в статусах «Не просмотрен», «Доставлен». Инициатором отправки может являться как поставщик, так и получатель. В случае выбора ЭСФ, которые были выписаны на основании СНТ, статус связанных СНТ должен быть «Подтвержден». После того как были выбраны ЭСФ будет доступна кнопка «Отправить ЭСФ в ГО» для нажатия.

|                | Электронные счета-фактуры                                  |                                 |                |                             |  |                             |                        |           |  |
|----------------|------------------------------------------------------------|---------------------------------|----------------|-----------------------------|--|-----------------------------|------------------------|-----------|--|
|                | Ввод бумажного СФ<br>Создание Счета-фактуры                | Импортировать                   | Экспортировать | Распечатать список          |  | Настройка журнала           |                        |           |  |
| Фильтры        | Поиск                                                      |                                 |                |                             |  |                             |                        |           |  |
|                | Дата выписки счета-фактуры                                 |                                 |                |                             |  |                             |                        |           |  |
|                | «C»: 01.05.2022                                            |                                 |                | Отправленные Основные       |  |                             | Статус непросмотренные |           |  |
|                | 31.07.2022<br>«по»:                                        | Полученные                      | - Выберите --  | ٠<br>В работе - Выберите -- |  |                             | ٠                      |           |  |
| Применить      | Очистить                                                   |                                 |                |                             |  |                             |                        |           |  |
| Распечатать    | Отправить ЭСФ в ГО<br><b>Скачать PDF Скачать XLS</b>       |                                 |                |                             |  |                             |                        |           |  |
| $\blacksquare$ | Регистрационный номер Счета-фактуры<br>Номер Счета-фактуры |                                 | Дата выписки   | Статус Счета-фактуры        |  | Размер оборота по реализаци | Версия                 | Действия  |  |
| $\blacksquare$ | ESF-123456789021-20220725-00000631                         | 001                             | 25.07.2022     | Не просмотрен               |  | 3000                        | InvoiceV2              | $\bullet$ |  |
| $\blacksquare$ | ESF-123456789021-20220725-00000611<br>200                  |                                 | 25.07.2022     | Не просмотрен               |  | 25000                       | InvoiceV2              | $\bullet$ |  |
|                |                                                            |                                 |                |                             |  | 28000.00                    |                        |           |  |
| (2)            |                                                            | на на <b>Страница</b> 1 на 15 V |                |                             |  |                             |                        |           |  |
|                |                                                            |                                 |                |                             |  |                             |                        |           |  |
|                |                                                            |                                 |                |                             |  |                             |                        |           |  |
|                |                                                            |                                 |                |                             |  |                             |                        |           |  |
|                |                                                            |                                 |                |                             |  |                             |                        |           |  |
|                |                                                            |                                 |                |                             |  |                             |                        |           |  |
|                |                                                            |                                 |                |                             |  |                             |                        |           |  |

Рисунок 1 – отправка ЭСФ в ИС ГО

2) После нажатия на кнопку отправки откроется диалоговое окно для конечного выбора и подтверждения отправки счетов-фактур. В этом окне необходимо выбрать государственный орган и при наличии у данного ГО субсидии выбрать из справочника субсидию. После того как выбраны ЭСФ, государственный орган, субсидии нажмите на кнопку «Отправить». Выбранные ЭСФ и связанные с ними СНТ перейдут в статус «Заблокирован ИС ЭСФ» и их нельзя будет отозвать, осуществить выписку дополнительного/исправленного ЭСФ/СНТ.

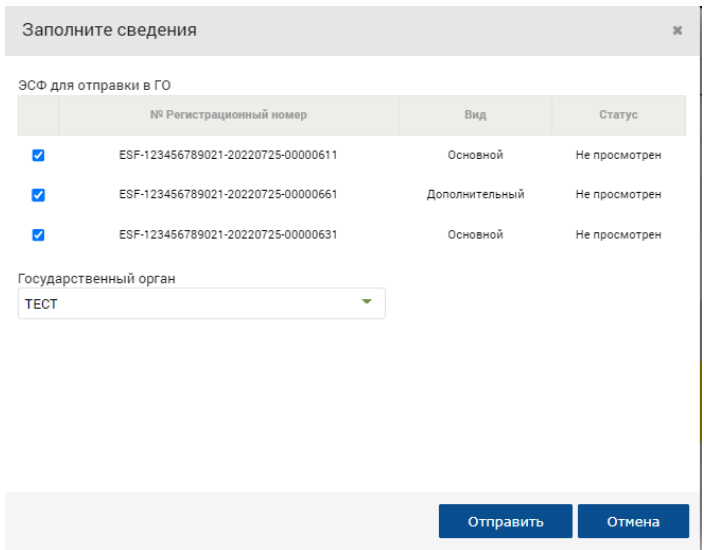

Рисунок 2 – заполнение сведений запроса

3) Далее действие необходимо подписать электронно-цифровой подписью. Нажмите кнопку «Подписать», после чего отобразится окно для выбора сертификата. Следует выбрать сертификат подписи. После чего ввести пин-код и нажать кнопку «Подписать». Запрос отправлен на согласование контрагенту.

# **Подтверждение контрагентом отправки ЭСФ в ИС ГО**

После того как налогоплательщик-инициатор сформировал запрос он будет направлен второй стороне на подтверждение или отклонение.

1) При входе в систему ИС ЭСФ у контрагента всплывает уведомление с требованием подтвердить или отклонить отправку перечисленных ЭСФ в государственный орган. Просмотреть ЭСФ можно нажав на регистрационный номер ЭСФ. По нажатию откроется вкладка в браузере для просмотра данных ЭСФ.

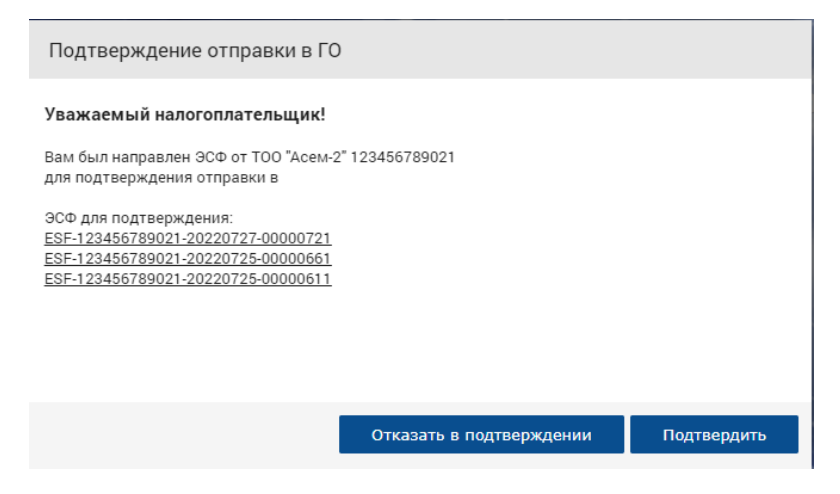

Рисунок 3 – уведомление о необходимости подтвердить/отклонить

2) Для подтверждения нажмите на кнопку «Подтвердить», далее всплывет предупреждение о последствиях отправки ЭСФ в ГО, нажмите «Закрыть». Выбранные ЭСФ и связанные с ними СНТ перейдут в статус «Заблокирован ИС ЭСФ» и их нельзя будет отозвать, осуществить выписку дополнительного/исправленного ЭСФ/СНТ.

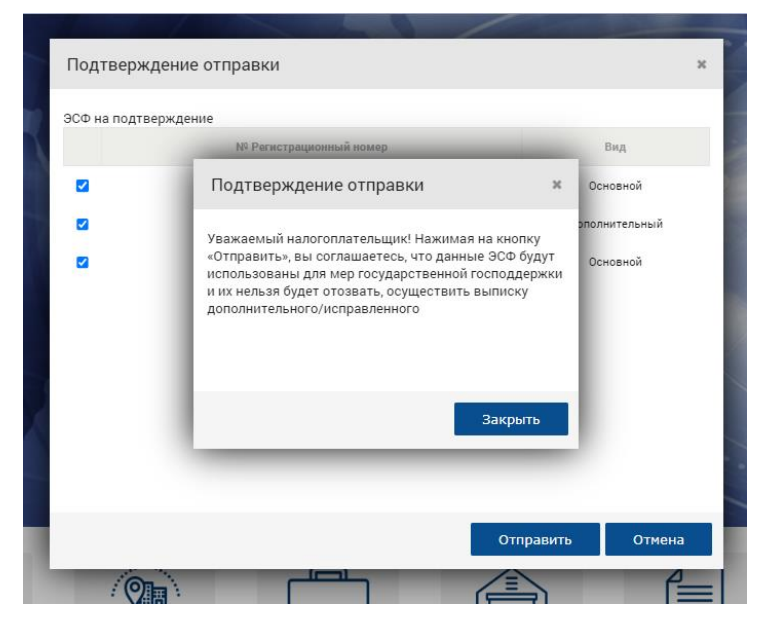

Рисунок 4 – подтверждение отправки

3) Далее нажмите на кнопку «Отправить» и подпишите действие электронно-цифровой подписью. Нажмите кнопку «Подписать», после чего отобразится окно для выбора сертификата. Следует выбрать сертификат подписи. После чего ввести пин-код и нажать кнопку «Подписать». Запрос отправлен в ИС ГО.

# **Отклонение отправки в ИС ГО**

После того как налогоплательщик инициатор сформировал запрос он будет направлен второй стороне на подтверждение или отклонение.

1) При входе в систему ИС ЭСФ у контрагента всплывает уведомление с требованием подтвердить или отклонить отправку перечисленных ЭСФ в государственный орган. Просмотреть ЭСФ можно нажав на регистрационный номер ЭСФ. По нажатию откроется вкладка в браузере для просмотра данных ЭСФ.

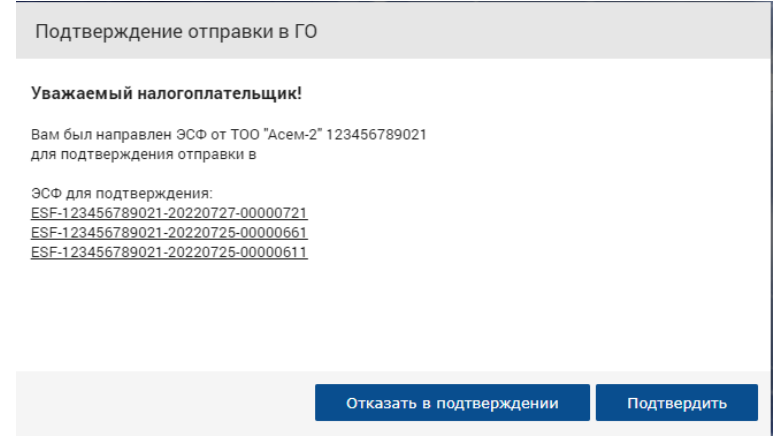

Рисунок 5 – уведомление о необходимости подтвердить/отклонить запрос

2) Для того, чтобы отклонить запрос на отправку данных ЭСФ в ИС ГО нажмите «Отказать в подтверждении». После нажатия откроется окно, где требуется написать причину отклонения. Далее нажмите на кнопку «Отправить» и подпишите действие электронно-цифровой подписью. Нажмите кнопку «Подписать», после чего отобразится окно для выбора сертификата. Следует выбрать сертификат подписи. После чего ввести пин-код и нажать кнопку «Подписать». Запрос не будет отправлен в ИС ГО. Статус ЭСФ и связанных СНТ изменится и присвоится статус, который имелся у ЭСФ/СНТ до инициации отправки в ИС ГО.

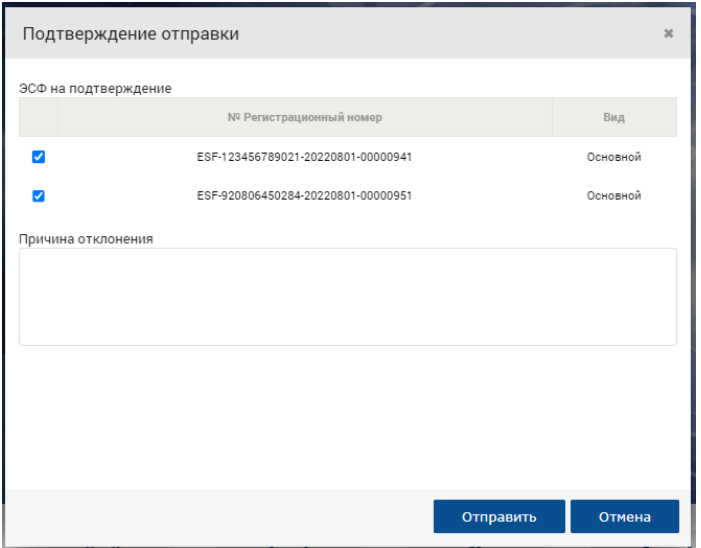

Рисунок 6 – причина отклонения

# **Работа с журналом отправки ЭСФ в ИС ГО**

Журнал отправки ЭСФ в ИС ГО предоставляет пользователям возможность просмотреть информацию о направленных либо полученных запросах, в какой государственный они были направлены, отслеживать статус запроса, историю запроса, дату запроса и подтверждения.

1) Информацию о запросе можно просмотреть открыв журнал запросов ИС ГО. Перейти в него можно в меню из журнала «Электронные счета-фактуры».

| $\mathsf{X}$                       | Электронные счета-фактуры  |                                     |                            |                          |                      |        |                             |                        |                          |  |  |  |  |
|------------------------------------|----------------------------|-------------------------------------|----------------------------|--------------------------|----------------------|--------|-----------------------------|------------------------|--------------------------|--|--|--|--|
| 123456789011<br>ИП Исмагулова ▼    | Создание Счета-фактуры     | Ввод бумажного СФ                   | Импортировать              | Распечатать список       | Настройка журнала    |        |                             |                        |                          |  |  |  |  |
| <b>谷</b> Главная                   | Поиск<br>Фильтры           |                                     |                            |                          |                      |        |                             |                        |                          |  |  |  |  |
| Электронные счета-<br>⋤<br>фактуры | Дата выписки счета-фактуры |                                     |                            |                          |                      |        |                             |                        |                          |  |  |  |  |
| <b>B</b> Запросы в ГО              | «c»: 01.05.2022            |                                     |                            | Отправленные<br>Основные |                      | ٠      |                             | Статус Непросмотренные | ٠                        |  |  |  |  |
| <b>III</b> Отчеты                  | $$n$ no                    | 31.07.2022                          |                            | Полученные - Выберите -- |                      | $\sim$ |                             | В работе - Выберите -  | $\overline{\phantom{a}}$ |  |  |  |  |
| <b>Фо</b> Настройки                | Очистить<br>Применить      |                                     |                            |                          |                      |        |                             |                        |                          |  |  |  |  |
| • Справочники                      |                            |                                     |                            |                          |                      |        |                             |                        |                          |  |  |  |  |
| ? Вопросы и ответы                 | $\Box$                     | Регистрационный номер Счета-фактуры | Номер Счета-фактуры        | Дата выписки             | Статус Счета-фактуры |        | Размер оборота по реализаци | Версия                 | Действия                 |  |  |  |  |
| <b>В Соглашения</b>                | $\Box$                     | ESF-920806450284-20220731-00000841  | 15                         | 31.07.2022               | Не просмотрен        |        | 51788                       | InvoiceV2              | $\bullet$                |  |  |  |  |
| № Выйти                            | $\Box$                     | ESF-920806450284-20220731-00000831  | $\mathbf{1}$               | 31.07.2022               | Не просмотрен        |        | 57900                       | InvoiceV2              | $\bullet$                |  |  |  |  |
|                                    | $\Box$                     | ESF-920806450284-20220729-00000821  | 12                         | 29.07.2022               | Не просмотрен        |        | 26125                       | InvoiceV2              | $\bullet$                |  |  |  |  |
|                                    | $\Box$                     | ESF-920806450284-20220728-00000771  | $1 -$                      | 28.07.2022               | Не просмотрен        |        | 21.63                       | InvoiceV2              | $\bullet$                |  |  |  |  |
|                                    | $\qquad \qquad \Box$       | ESF-920806450284-20220725-00000701  | 15922                      | 25.07.2022               | Не просмотрен        |        | 33725                       | InvoiceV2              | $\bullet$                |  |  |  |  |
|                                    | $\Box$                     | ESF-920806450284-20220725-00000671  | 12                         | 25.07.2022               | Не просмотрен        |        | 4100                        | InvoiceV2              | $\bullet$                |  |  |  |  |
|                                    |                            |                                     |                            |                          |                      |        | 173659.63                   |                        |                          |  |  |  |  |
|                                    | $\sqrt{2}$                 |                                     | THE CH CTRAHALLA T 10 15 V |                          |                      |        |                             | ا د ک                  |                          |  |  |  |  |

Рисунок 7 – кнопка для перехода в журнал запросов ИС ГО

2) После нажатия откроется журнал запросов ИС ГО. В данном журнале можно просмотреть информацию о направленных запросах либо полученных запросах, в какой  $\Gamma$ O они были направлены, отслеживать статус запроса, историю запроса, дату запроса и подтверждения.

|        | Журнал отправки ЭСФ в ИС ГО        |                  |                             |                                             |                   |               |            |          |                 |                |                          |                |             |
|--------|------------------------------------|------------------|-----------------------------|---------------------------------------------|-------------------|---------------|------------|----------|-----------------|----------------|--------------------------|----------------|-------------|
|        |                                    |                  |                             |                                             |                   |               |            |          |                 |                |                          |                |             |
|        | Настройка журнала                  |                  |                             |                                             |                   |               |            |          |                 |                |                          |                |             |
|        | Фильтры                            |                  |                             |                                             |                   |               |            |          |                 |                |                          |                |             |
|        | Дата запроса                       |                  |                             |                                             |                   |               |            |          |                 |                |                          |                |             |
|        |                                    | «C»: 27.07.2022  |                             | Регистрационный номер<br>$BC\Phi$ :         |                   |               |            |          |                 |                | Статус Доставлен в ИС ГО |                | ٠           |
|        |                                    | «по»: 01.08.2022 |                             | ИИН/БИН контрагента/<br>налого-плательщика: |                   |               |            |          | Направление     |                | -- Выберите --           |                | ٠           |
|        | Дата подтверждения запроса         |                  |                             |                                             |                   |               |            |          | Подтвержденные/ |                |                          |                |             |
|        |                                    | «C»: 01.08.2022  |                             | ИС ГО   ТЕСТ                                |                   |               |            |          | Отклоненные     |                | -- Выберите --           |                |             |
|        |                                    | «по»: 01.08.2022 |                             |                                             |                   |               |            |          |                 |                |                          |                |             |
|        | Очистить<br>Применить              |                  |                             |                                             |                   |               |            |          |                 |                |                          |                |             |
|        |                                    |                  |                             |                                             |                   |               |            |          |                 |                |                          |                |             |
|        | ЭСФ                                |                  |                             |                                             |                   | Дата          | Причина    | ис го    |                 | Hn-            | Номер документа          | Дата документа | Тип докумен |
| 0      |                                    |                  | Вид ЭСФ                     | Дата запроса                                | Статус запроса    | подтверждения | отклонения |          | НП-заявитель    | подтверждающий | ис го                    | ис го          | ro.         |
| $\Box$ | ESF-920806450284-20220801-00000851 |                  | Основной                    | 01.08.2022                                  | Доставлен в ИС ГО | 01.08.2022    |            | 00001-01 | 920806450284    | 123456789021   |                          |                |             |
| $\Box$ | ESF-123456789021-20220727-00000721 |                  | Основной                    | 01.08.2022                                  | Доставлен в ИС ГО | 01.08.2022    |            | 00001-01 | 123456789021    | 920806450284   |                          |                |             |
| $\Box$ | ESF-123456789021-20220725-00000661 |                  | Дополнительный              | 01.08.2022                                  | Доставлен в ИС ГО | 01.08.2022    |            | 00001-01 | 123456789021    | 920806450284   |                          |                |             |
| $\Box$ | ESF-123456789021-20220725-00000611 |                  | Основной                    | 01.08.2022                                  | Доставлен в ИС ГО | 01.08.2022    |            | 00001-01 | 123456789021    | 920806450284   |                          |                |             |
| $\Box$ | ESF-920806450284-20220801-00000891 |                  | Основной                    | 01.08.2022                                  | Доставлен в ИС ГО | 01.08.2022    |            | 00001-01 | 123456789021    | 920806450284   |                          |                |             |
|        |                                    |                  |                             |                                             |                   |               |            |          |                 |                |                          |                |             |
| Ø      |                                    |                  | на « Страница 1 - 15 $\vee$ |                                             |                   |               |            |          |                 |                |                          |                |             |
|        |                                    |                  |                             |                                             |                   |               |            |          |                 |                |                          |                |             |

Рисунок 8 – журнал отправки ЭСФ в ИС ГО

## **Статусы запроса и их описание:**

 «Направлен для подтверждения» -запрос на отправку ЭСФ ожидает согласования контрагента, запрос еще не направлен в ГО;

 «Отклонен подтверждающим НП» - запрос на отправку ЭСФ был отклонен контрагентом, причина указана контрагентом;

 «Согласован подтверждающим НП» - запрос на отправку ЭСФ был подтвержден, запрос будет направлен в ИС ГО;

«Направлен в ШЭП» - ЭСФ были отправлены и приняты ШЭП;

«Не принят ШЭП» - ЭСФ были отправлены, но не приняты ШЭП;

«Доставлен в ИС ГО» - ЭСФ были доставлены в ИС ГО и приняты на рассмотрение;

 «ЭСФ включен в заявку» - Отправленный ЭСФ в ИС ГО был принят и включен в заявку. ЭСФ останется в статусе «Заблокирован ИС ЭСФ»;

 «ЭСФ не включен в заявку» - отправленный ЭСФ в ИС ГО была принят, но не включен в заявку. Статус ЭСФ и связанных СНТ изменится и присвоится статус, который имелся у ЭСФ/СНТ до инициации отправки в ИС ГО;

 «Отказано в мерах господдержки» - По отправленному ЭСФ не была проведена оплата. Государственный орган присылает причину отказа. Статус ЭСФ и связанных СНТ изменится и присвоится статус, который имелся у ЭСФ/СНТ до инициации отправки в ИС ГО;

 «Выплачена бюджетная субсидия» - по направленным ЭСФ была выплачена бюджетная субсидия. ЭСФ и связанные СНТ останутся в статусе «Заблокирован ИС ЭСФ»;

По каждому запросу можно просмотреть историю и причину отклонения. Выберите ЭСФ в журнале отправки ЭСФ в ИС ГО и нажмите на кнопку «Просмотр истории».

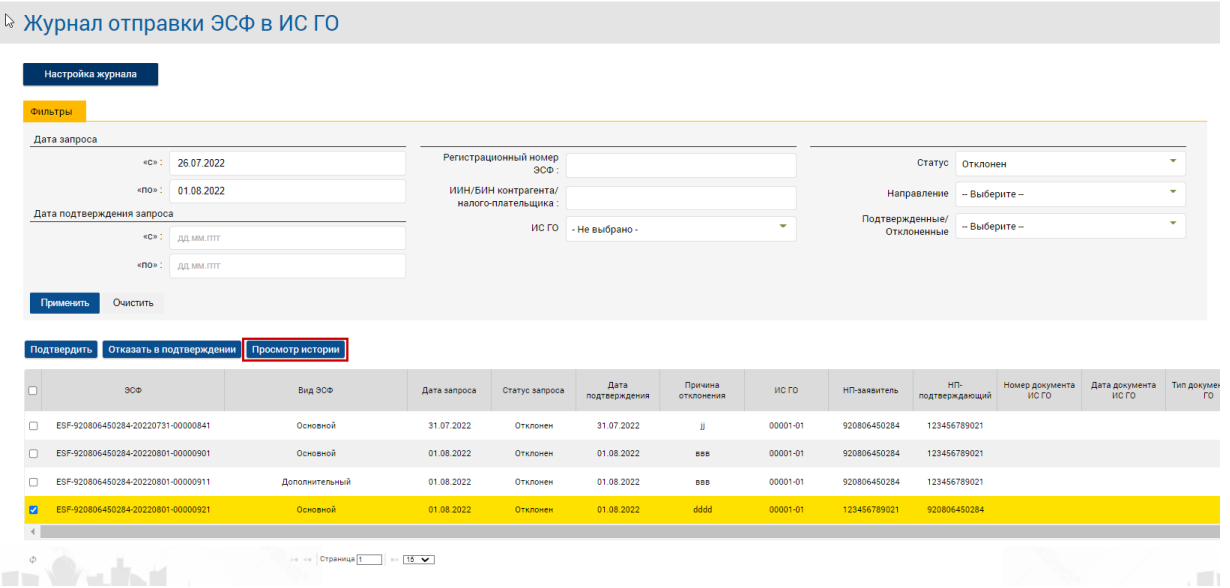

#### Рисунок 9 – кнопка просмотра истории запроса

Откроется просмотр истории жизненного цикла запроса, в поле примечание отображается причина отклонения контрагентом.

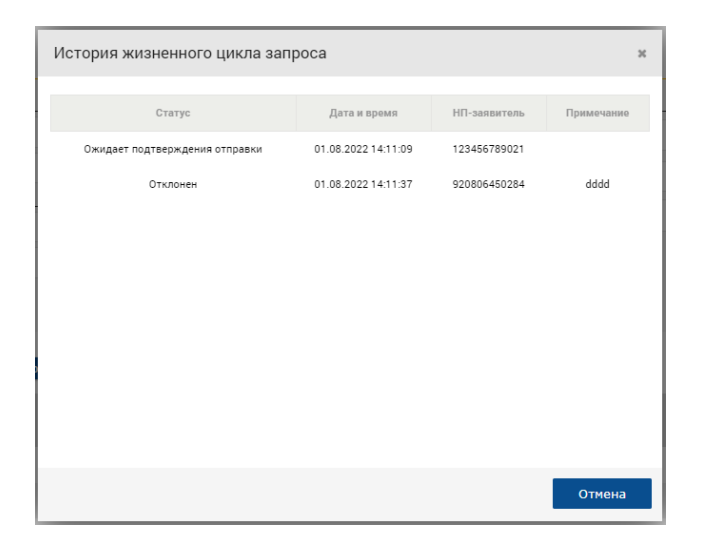

Рисунок 10 – история жизненного цикла запроса